Instrucciones para restablecer la contaseña del reclamante de desempleo en el sistema en línea de UI Online

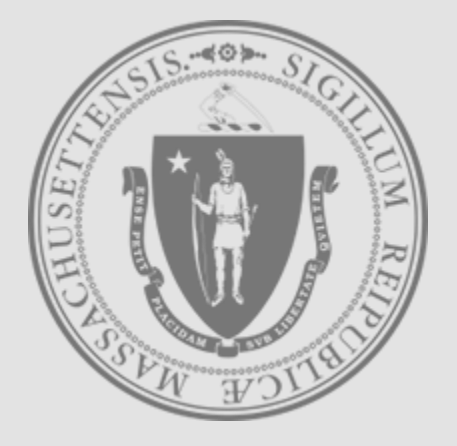

[Mass.gov](https://www.mass.gov/)

**Departamento de Asistencia al Desempleado**

Paso 1

- Vaya a la pantalla de inicio de sesión de UI Online: <https://uionline.detma.org/Claimant/Core/Login.ASPX>
- Cuando se le solicite, se le pedirá que ingrese su Número de Seguro Social dos veces.

#### **WARNING**

This system may contain U.S. Government information, which is restricted to authorized users ONLY. Unauthorized access, use misuse, or modification of this computer system or of the data contained herein or in transit to/from this system constitutes a violation of Title 18, United States Code, Section 1030, and may subject the individual to criminal and civil penalties pursuant to Title 26, United States Code, Sections 7213, 7213A (the Taxpayer Browsing Protection Act), and 7431. This system and equipment are subject to monitoring to ensure proper performance of applicable security features or procedures. Such monitoring may result in the acquisition, recording, and analysis of all data being communicated, transmitted, processed, or stored in this system by a user. If monitoring reveals possible evidence of criminal activity, such evidence may be provided to Law Enforcement Personnel. ANYONE USING THIS SYSTEM EXPRESSLY CONSENTS TO SUCH MONITORING.

I have read and understand the information above. I understand that DUA will verify the information that I provide. $*$ 

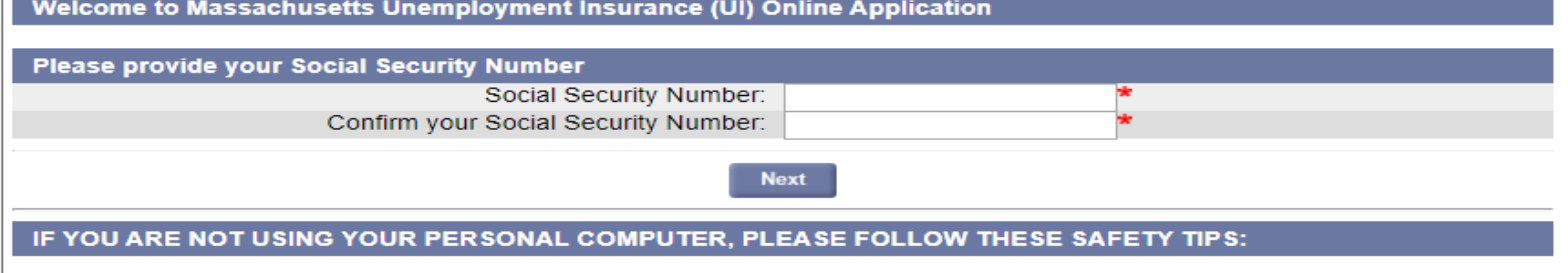

- Log out before you walk away from the computer
- Do not save your login information
- Do not save any files or forms to a Public Computer
- When prompted, always opt to Open a File
- For more details, please click here.

Download Adobe .PDF Reader (Free) | Accessibility | Privacy Statement | Viewing Tips

Paso 2A

- Si su último reclamo de seguro de desempleo fue presentado **después del 7/1/2013**, verá la pantalla a continuación.
- Haga clic en el botón "**Forgot password**" (olvidé mi contraseña).

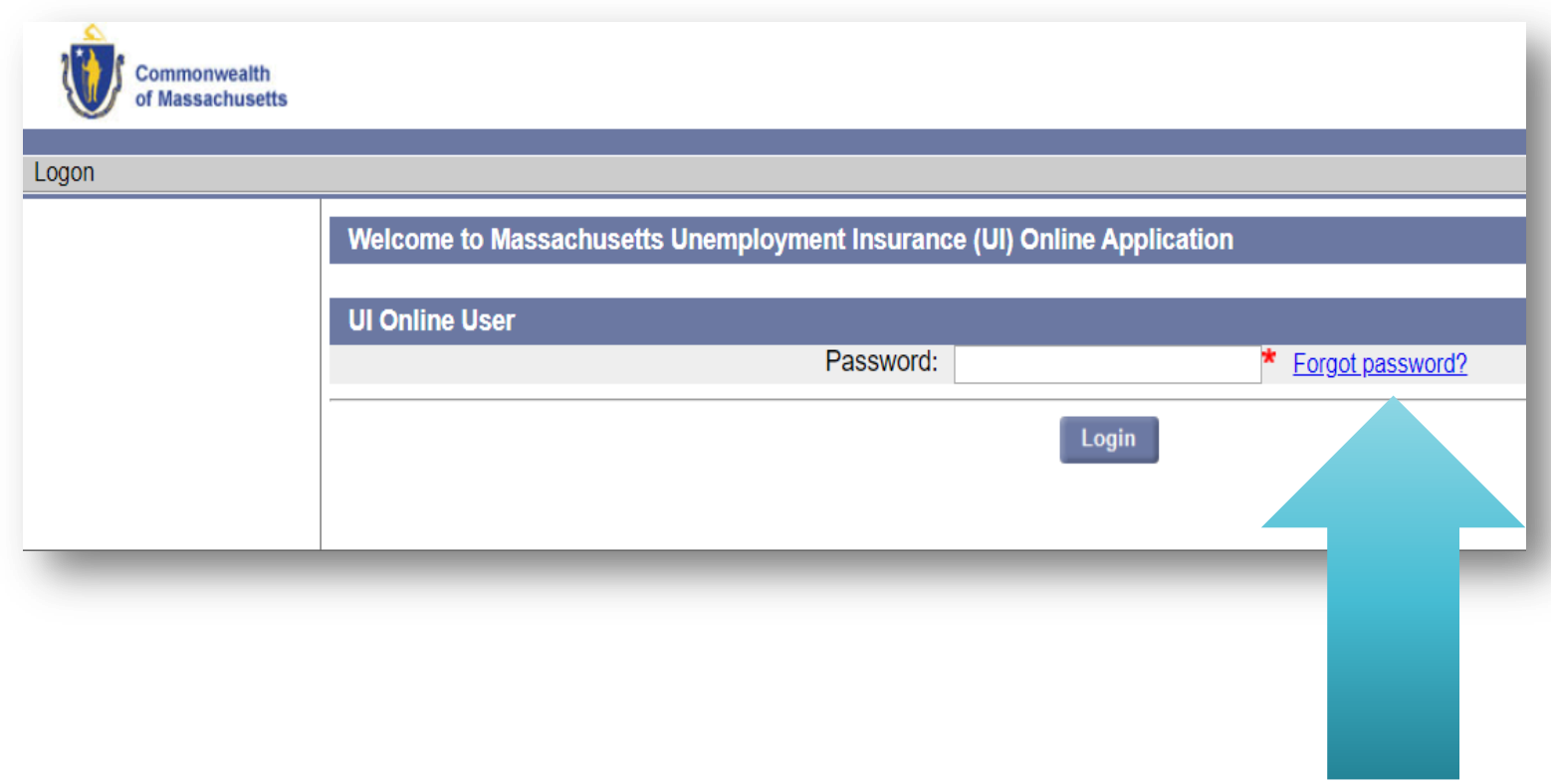

Paso 2B

- Si su último reclamo de seguro de desempleo se presentó **antes del 7/1/2013**, obtendrá la pantalla de inicio de sesión de usuario de WebCert o de usuario de TeleCert.
- Usuarios de WebCert: haga clic en el enlace "**Forgot Password**" (Olvidé la Contraseña), a menos que recuerde sus credenciales de WebCert.
- Usuarios de TeleCert: haga clic en el enlace de "**Forgot pin**" (pin olvidado) sin introducir el PIN.

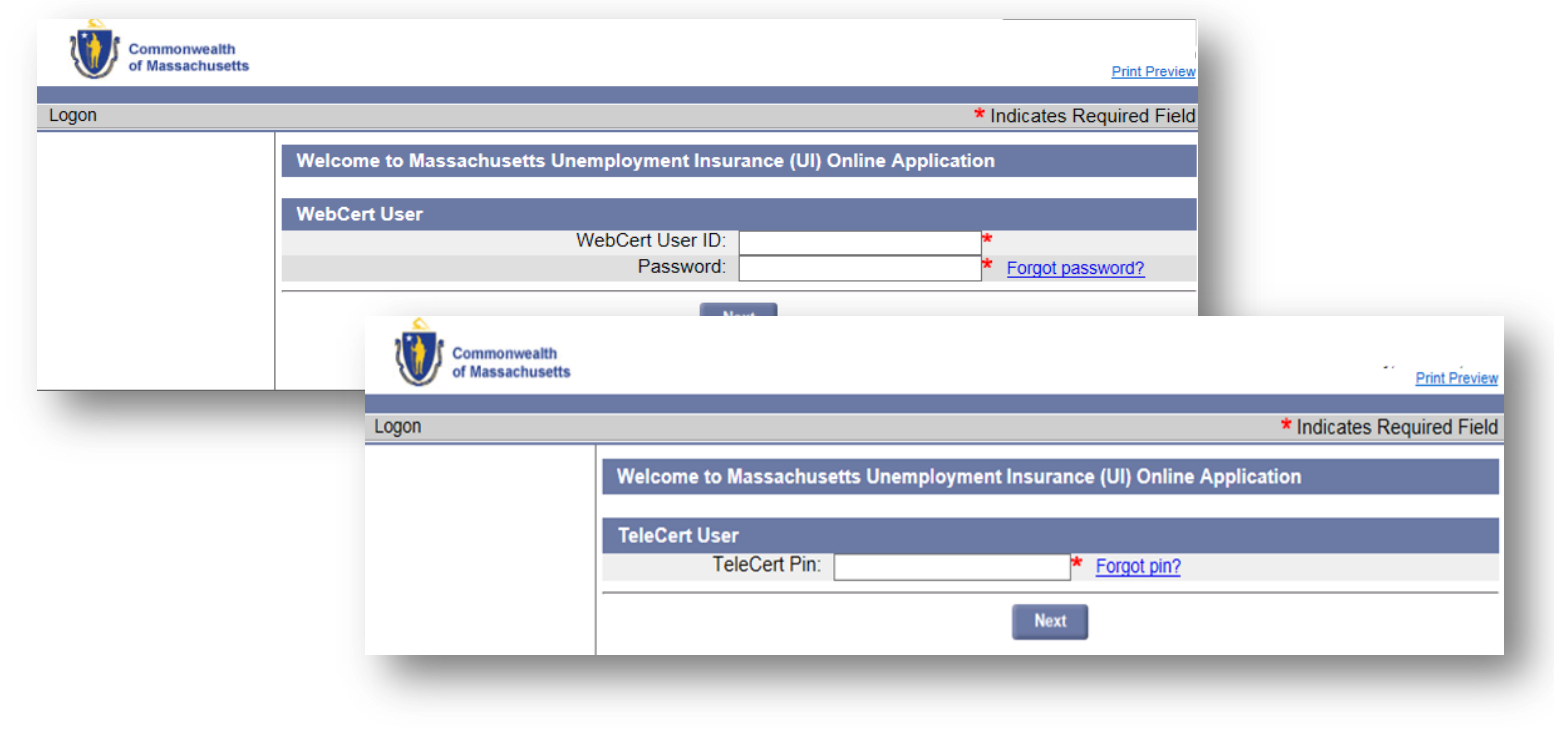

Paso 3 Resumen  Si tenemos su información de contacto en el archivo, se le presentarán las opciones de verificación de Autenticación Multi-Factor (MFA, por sus siglas en inglés).

Por favor continúe con la página siguiente de esta guía.

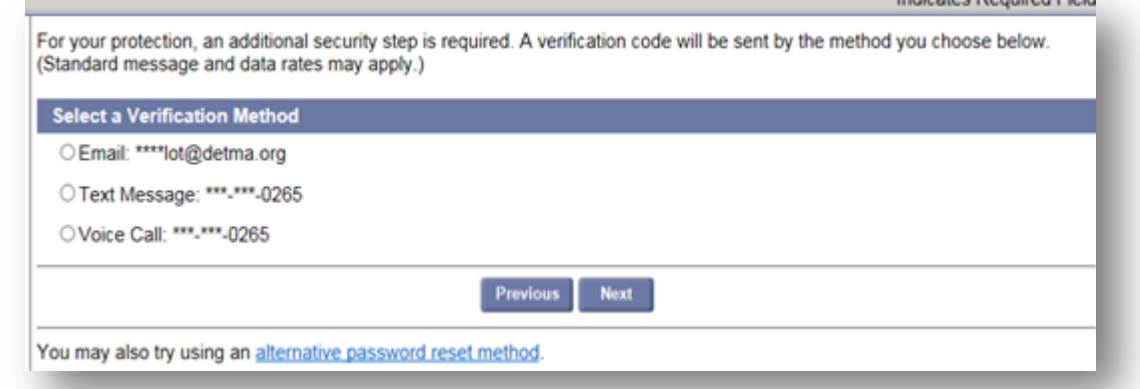

 Si no tenemos su información de contacto registrada, se le pedirá que verifique cierta información personal. Vaya a la página 9 de esta guía.

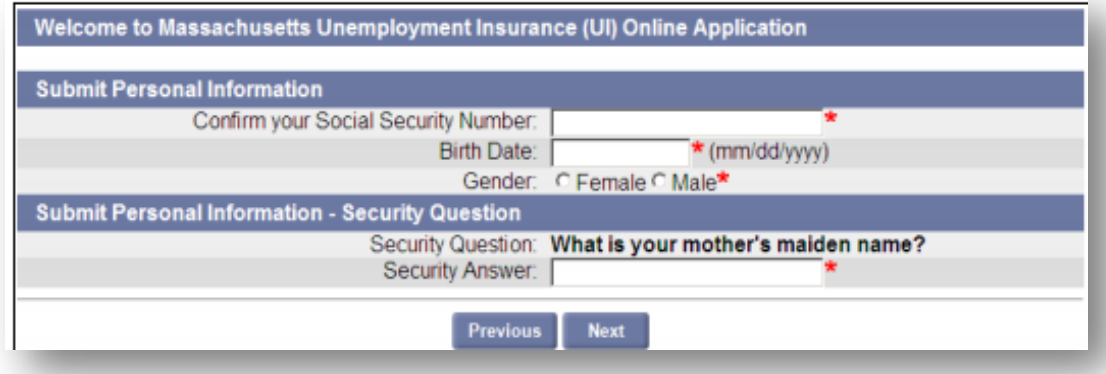

Opción MFA

Paso 3 de 5

### **Restablecer la contraseña con la Autenticación Multi-Factor (MFA)**

 Elija su método de verificación de MFA preferido, en función de las opciones proporcionadas, para recibir su código de autenticación.

For your protection, an additional security step is required. A verification code will be sent by the method you choose below. (Standard message and data rates may apply.)

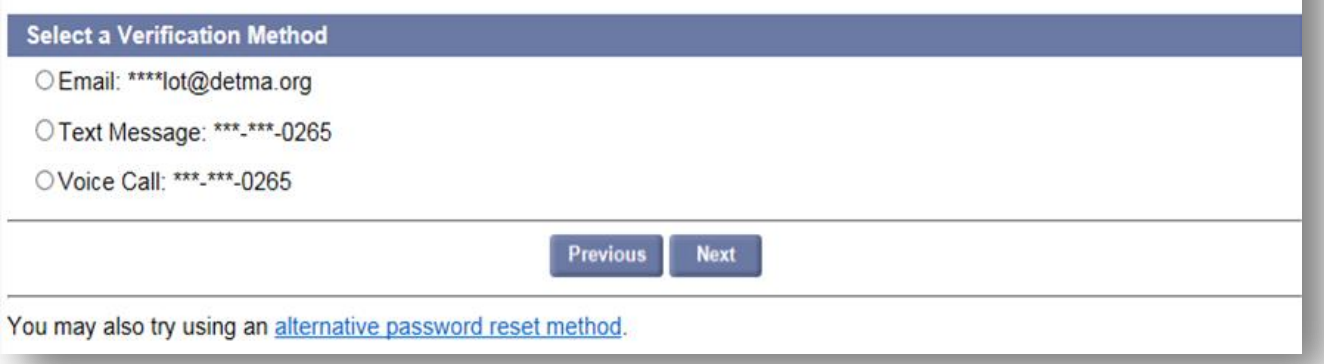

 **Nota:** Si ya no puede acceder a ninguno de los métodos de verificación presentados, puede seleccionar el enlace en la parte inferior de la página para un método alternativo de restablecimiento de contraseña, detallado en la página 9 de esta guía.

# Opción MFA

Paso 4 de 5

### **Restablecimiento de contraseña con MFA**

- Si verifica por correo electrónico (email) o mensaje de texto, tendrá dos opciones.
	- Haga clic en el enlace del mensaje recibido, siga las instrucciones y la página siguiente aparecerá automáticamente, o
	- · Introduzca el código recibido en la página "Account Verification" (verificación de la cuenta) que se muestra a continuación y haga clic en "Next" (Siguiente) para continuar.

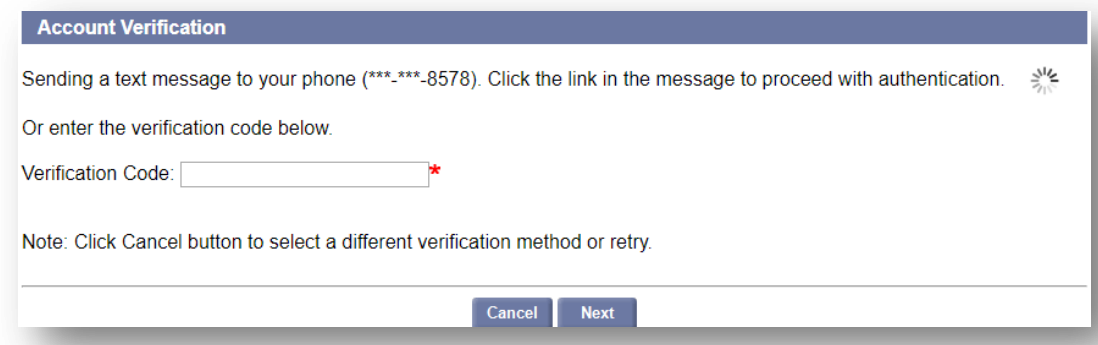

 Si verifica por llamada de voz, se le dará un PIN aleatorio en la página de verificación de la cuenta que se muestra a continuación. Conteste su teléfono cuando suene e introduzca este PIN cuando se le solicite, seguido de la tecla # . Después de la verificación, la página siguiente aparecerá automáticamente.

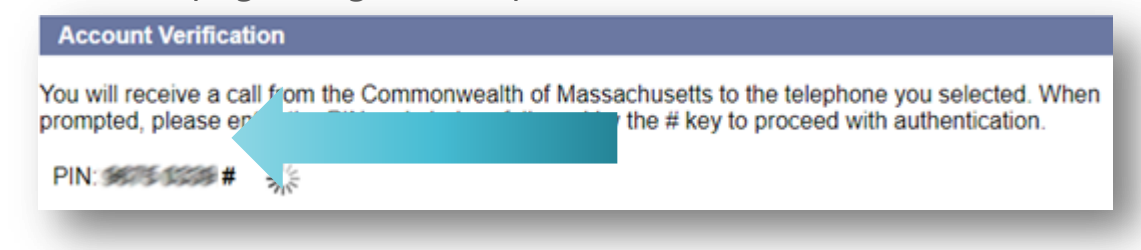

Opción MFA

Paso 5 de 5

### **Restablecimiento de contraseña con MFA**

- Después de completar correctamente el proceso de verificación de MFA, deberá establecer una nueva contraseña en esta página.
	- La contraseña debe tener al menos 8 caracteres, contener al menos una letra mayúscula, una letra minúscula, un número y un símbolo.

 Para obtener más información, seleccione el enlace "password guidelines" (pautas de contraseña).

 Es posible que los campos Pregunta de seguridad y Respuesta no se muestren en algunos casos.

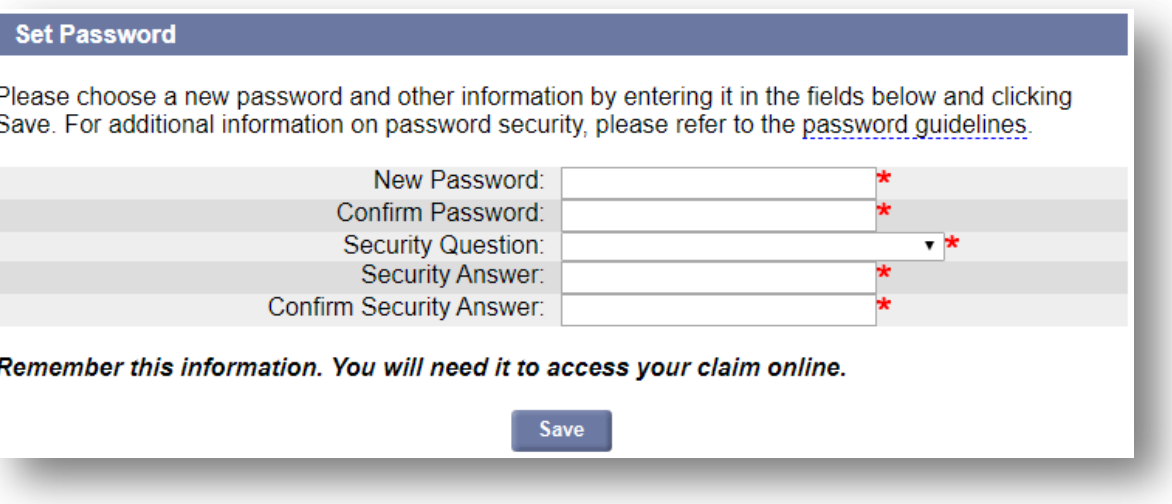

 Después de guardar su nueva contraseña, el sistema le dará sesión automáticamente.

Método Alternativo

# Paso  $3$  de  $4$

#### **Restablecimiento de contraseña con método alternativo**

Introduzca la información personal solicitada

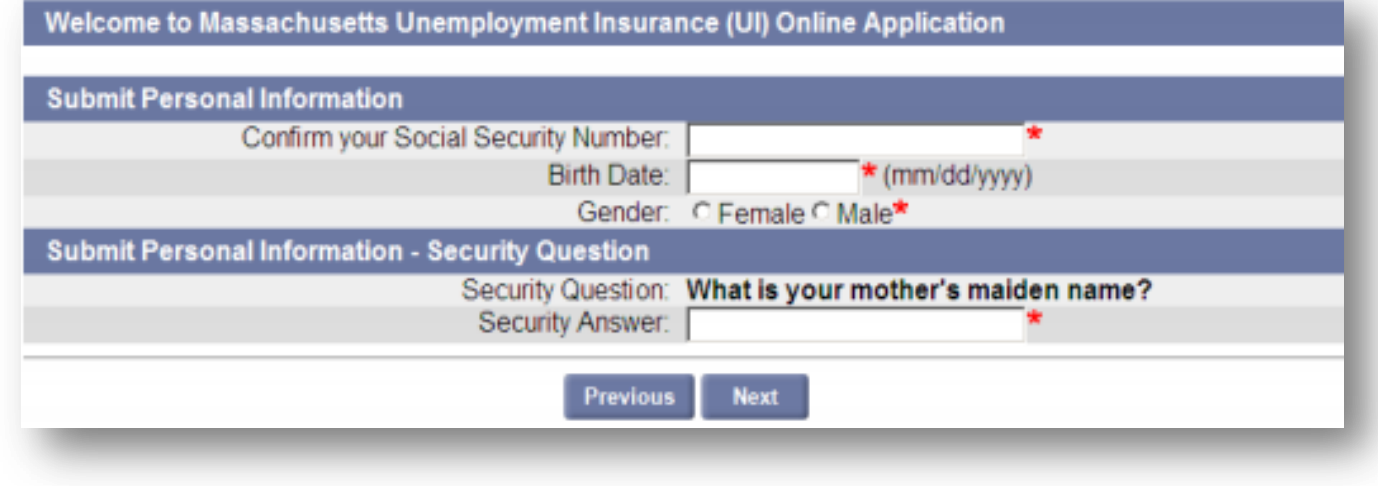

- · La respuesta a su pregunta de seguridad no distingue mayúsculas de minúsculas.
- Es posible que la sección Pregunta de Seguridad no se muestre en algunos casos.
- Se pueden realizar tres intentos para enviar información personal. Si en el tercer intento el sistema todavía no puede verificar la información que ha proporcionado, cierre su navegador e inténtelo de nuevo al día siguiente.
- · Si no puede recordar la respuesta a su pregunta de seguridad, deberá ponerse en contacto con DUA para confirmar su identidad. Consulte la página 11 "Inicio de sesión fallido" para obtener información adicional.

**Método** Alternativo

Paso 4 de 4

#### **Restablecimiento de contraseña con método alternativo**

- Después de verificar correctamente la información personal, deberá establecer una nueva contraseña en esta página.
	- La contraseña debe tener al menos 8 caracteres, contener al menos una letra mayúscula, una letra minúscula, un número y un símbolo.
		- Para obtener más información, seleccione el enlace "password guidelines" (pautas de contraseña).
	- Es posible que los campos Pregunta de seguridad y Respuesta no se muestren en algunos casos.

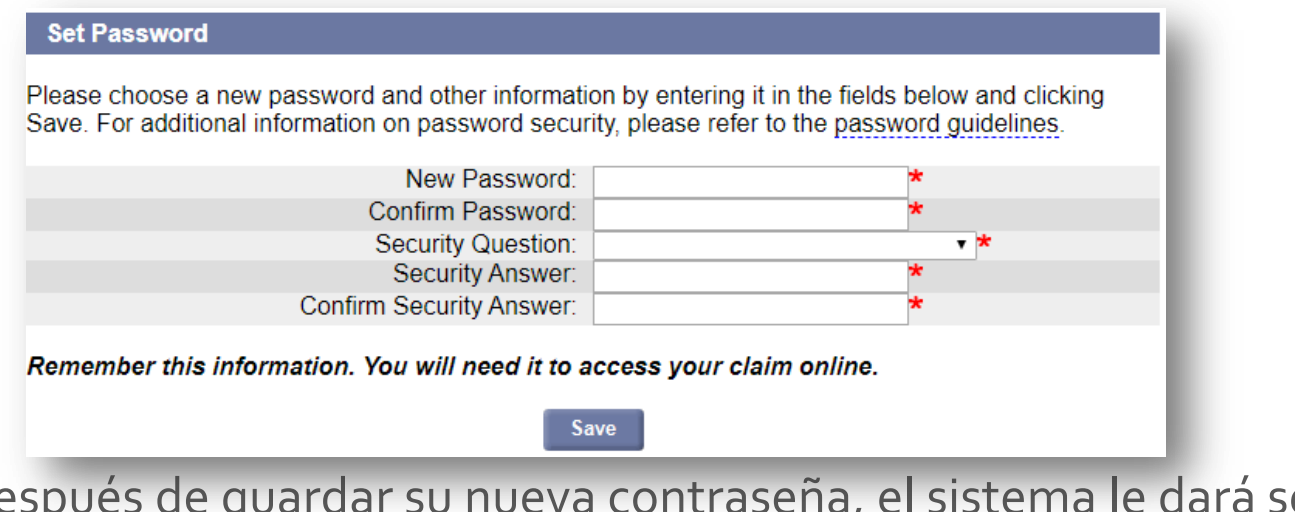

 Después de guardar su nueva contraseña, el sistema le dará sesión automáticamente.

Inicio de sesión fallida

Si sigue sin poder iniciar sesión después de seguir las instrucciones de esta guía:

- Deberá ponerse en contacto con el Departamento de Asistencia al Desempleado (DUA, por sus siglas en inglés) para que un miembro del personal de DUA pueda ayudar a restablecer su contraseña.
- Para ponerse en contacto con DUA, vaya al siguiente enlace y elija una de las opciones presentadas.

<https://www.mass.gov/lists/unemployment-assistance-contact-forms>